#### **Calendar Program**

A program from the "riverbedding", a flowform for the passage of time. "<sup>®</sup> and ©" by Peter Zimmer and Klaus Heisters.

This **calendar program** displays at its first start a language choose, then:

- The whole year in an overview as a seasonal colored disc.
- The external around with 52 weekly petals. Beginning center wards with golden pearls on all Sundays, these filled bright when the week is running or already passed. The turn of the year is to find at the top.
- More outside the cross of sun, the solstices and equinoxes marked with golden frays.
- On the week-petals daily fields, Sundays framed golden.
- The day fields partly are framed, that markes by colors the holidays of different cultures, including Sundays.

It shows top right in three info fields, movable together with mouse hand:

- The symbol of the international style, next to it the number of the calendar week and below the current date, e.g.:
- Information of the moon phase<sup>1</sup> of the current week, such as the positions of the moon in the zodiac, e.g.:
- The holidays for the current week.
- (Further information will appear when set in the "book": " $\mathbb{Q}$ ".)

Top left a movable info box with ,,appointments" being blank for the time. - The information for the current day and week are replaced with the appropriate information by clicking on any day in the main graphic. Please hold down!

Bottom right protrudes a flap with the style icon and the number of current year. Carrying out the mouse to bottom of the screen, the flap expands and becomes a menu

# for **to open**:

- $\mathbb{R}^{\mathbb{N}}$  = schedule.
- $\Box \Box$  = permanent or perpetual calendar,
- $\mathbf{R}^{\prime\prime}$  = the (picture) settings,
- "...?" = Program notes and language choice,
- respectively to:
	- $=$  Minimize,

 $\frac{\circ}{\bullet}$  " = Close the tray and

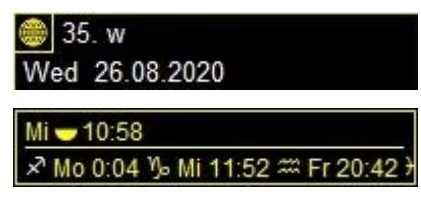

 $1$  On some computers the character sets required for display are missing. The files "wingding.TTF", "WINGDNG2.TTF" and "webdings.TTF" in the program folder contain them and must be inserted in the folder "C: \ Windows \ Fonts".

#### **Years and time zones**

Clicking on the **style icon with the year number** offers the possibility to switch through the years and the time zones.

#### **Schedule**

Clicking on the clock **"**,  $\mathbb{Q}^n$ , a first menu level opens, here the **text contents** of the schedule can be entered.

- Entries can be reproduced with the repeat button  $\alpha$ , 2x, 3x..." in various ways.
	- o There is also the possibility to enter holidays and other periods here.

Write some data in the current week and close the Clock  $\mathcal{P}$ , so you can see how they appear: today's white and future in golden yellow in the schedule info, vacations as chains of squiggles at the day-fields or arches of squiggles outside around the main circle graphic.

#### **Perpetual Calendar**

Then click on the book " $\Box$ ", there will open a list, here the **text contents** of permanent or perpetual calendar can be filled in.

- The lists are to be filled by the user himself: **birthdays, name days, days of mourning and "remembering days".** Calculated style by style, also Jewish, Islamic or Julian.
	- o **"Holidays":** The click opens a holiday Editor, filled with a basic package depending on the chosen language. Here you may look what fits and what does not, color by color, the colors may be changed in groups or individually, Holidays may be switched on or off, deleted or registered new.

Create a couple of items in the current week and close the book  $\mathbb{Q}$  **"** to see how they appear: today's white and the more in golden yellow as a text in the week information, on the day-fields as stars $\ddot{\textbf{*}}$ , diamonds $\dot{\textbf{*}}$ , white and black inner frames.

#### **Graphic settings**

The click on the tool icon **"\;**  $\mathbf{\hat{x}}$ " opens the area of **image settings**, from bottom to top:

#### **Geography and colors:**

- By clicking on the colored globe with arrows around, a sub-menu for location and color settings opens:
	- According the **latitude** the **coloration of the disk** can be changed with the blue point on the stylized globe and modified near the equator in correspondence to the rainy season.

The shape of the moon phase symbols also depends on it.

- By clicking in the color striped button, the general **background color** can be selected freely.
	- The switch **"Auto**" among induces a coloration of the backgrounds in the nighty complementary color to the color of today, hiking through the color wheel.

- By clicking on the **color arrows** the running sense of color can be reversed. (Because for lack of seasons near the equator no specific color sequence seems obvious.)

#### **Calendar styles:**

- The button with the **"bloomer**" opens the sub-menu of all style options. From the left the main style with the current year, then the **month style**, **date style** and **month color**.
- Left clicks govern all the following options on the right, these can then be varied individually if necessary.
- Each style button opens a sub-menu:
	- Left the international style symbol, underneath, sorted by epoch, the hexagram as a symbol for the Jewish, the sloping cross for the Julian and the crescent moon for the Islamic calendar style.
		- On the right the new special styles, next to the international with the program symbol the Christmas or 12\*12 style, this in a Julian variant also. In addition to the Islamic style, there are " $\lt$  >" for 1, 2, 3 variants, necessary to adapt to the observed calendar of Muslims. Above that with the color-circled Chi-Rho, the Easter style as a new weekly calendar.

R<br>C<br>C

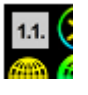

- Freestyle: top left you can choose any holiday of any style for New Year per " $1.1$ ." – with that option e.g. depict the school year.
- o When you select one of the new styles, the disc is organized into two **"twelves"**; outside as a flower of 12 genuine lunar months and inner flower of  $12$ , sacred" sun day nights, both named by the zodiac signs<sup>2</sup>. The lunar months already begun show themselves by the filled stems of inner petal.

Or in synodical strip mode as a square of **12 real lunar months** with two embracing sickle arches of each 12, sacred" sun day nights.

# **Circle or strip modes:**

The next higher button allows you to select or deselect two further graphics and governs their gradation.

It opens a sub-menu for choosing between **circle mode** or three **strip modes** - each for the active graphic:

- A view in the month-stripes is also possible. Namely, the days of the months of the selected style each strung on lines of equal phases of the moon in the first case, (- so you can see immediately whether a full moon takes place in the morning or in the evening. And that the standard international months are not real lunar months).
- Then there is an arrangement for lunar mansions, secondly tropical and thirdly sidereal.

<sup>&</sup>lt;sup>2</sup> This name was chosen because it is known and used for a calendar Twelve, especially because it is pictorially. The thus created allocation of times is certainly not the same as any of the three otherwise used astrological or astrographical structures, neither the tropical nor the sidereal.

(From here upwards, each setting only applies to the active graphic, this can be recognized by the frame in the "3 graphics" button.)

#### **Graphic shape, sense of rotation or direction:**

- Using the **arrow buttons** the main graphic can be zoomed or set in the corners or moved in all 4 directions.
- Case of circuit diagram:
	- The **overview** can be reduced in favor of better detailed view either on halves or quarters, each with or without complete inner circle.
	- Each view can be maximized to match the screen using the full screen icon.
	- The direction of rotation can be reversed with the round arrow at the bottom right.
	- Chosen one of the new styles you can change the running sense of the 12 holy nights with the button below. (The relation of nights to months is handled differently, contrarotating or in the same direction.)
	- To **change button** allow the following possibilities to choose:
		- $\blacksquare$  The color wheel of the seasons turns; the  $\Omega$ , Today" stays fixed in the selected angle.
		- The year-change stays fixed in the selected angle, the "Today" travels.
- When chosen a strip mode:
	- The **running sense** of the days can be changed with the arrow between  $\cdot$ **N**" and  $Z$ <sup>"</sup>.
	- With the field beside you can select any  $N''$  or  $Z''$  and
		- Chosen one of the new styles you can change the **running sense of the 12 holy nights** with the button below. (The relation of nights to months is handled differently, contrarotating in the same direction.)

**"Less is more"** - clicking on the mostly green buttons usually some can be reduced, the shown detail can be switched on or off:

#### **Date display on the day fields**

• The button "Date" switches it on or off.

#### **Sun and Moon**

- The symbols of the phases of the moon and
	- o The moon-phase mist (in case of stripes) can be hidden. as
	- o the moon houses can be hidden, too.
	- o The same applies next for the cross of sun (equinoxes and solstices).

#### **Birthdays and other memorial days:**

- Also, the  $\bullet$  (birthday stars) can be switched on or off. And next
	- $\circ$  The  $\triangle$  (Name-day-stars),
	- $\circ$  The  $\hat{\diamond}$  = black and
- $\circ$  The  $\Diamond$  = white frames.
- o The curling arches around.

### **Holidays:**

- Likewise, the frames of the holidays, color for color.
	- o outside left, also the color frames for Sundays, Saturdays and Fridays.

Together with the toolbox on the right, a menu for the print preview and desktop settings appears at the bottom left:

### **Desktop background**

- By click on the button **"desktop**", the program generates his current picture as a background and a shortcut in the Startup folder. A next click sets out the main graphic but leaves the weekly and date information available.
- Clicking on the **..print preview**" it opens, that is the calendar in the screenpossible DIN-A format. The date information and the week information disappear, instead of it a list of all entries of the year.
- The preview can now be set with the tools previously discussed from the graphic toolbox. Clicking on the "print preview" opens the area for other settings for printing, from bottom to top:

### **Print and size:**

• By clicking the **,,printer**", the program creates e.g. a "Cal-Image A0 2022.jpg" in the program folder as a print template.

# **Landscape or portrait format:**

• The button above allows you to switch between landscape and portrait format.

# **Font and size:**

• The font can be selected and the size so that the list is legible and fits well into the picture.

# **Year number:**

• The year number is switched on or off, activated or brought forward if it disappeared behind a graphic or list inaccessible. All other relevant year numbers can be activated, too.

# **Lists, number, and layout:**

- The next higher button allows you to select or deselect two further lists and regulate their gradation. (Attention, every list belongs to a graphic and its style settings govern it!) It opens a sub-menu for the layout of the active list.
	- o The number of columns and / or their arrangement can be selected with the upper button.
	- o Including the paragraph format, e.g. "Centered" or "block".

#### **List content Birthdays and other memorial days:**

• Depending on the graphic settings, the individual memorial days linked to the corresponding symbols are selected.

# **Holidays:**

• Likewise, the holidays in their order.

### **Weekly information**:

The image of **text information** can be managed, the tool icon there  $\mathcal{K}$ ":

# **Current date:**

- Click on the field with the format of the calendar week, this changes from the "German" method of counting DIN/ISO (the counted calendar week begins on Monday) to the "American" one USA, (and the week starts with a slightly different counting with the Sunday) - or the other way around.
- To the right of it, the "Easter week" can be switched as a sensible alternative to counting the week, the Easter style date.
- Clicking on the field with the daily date the format changes: from ..Wed 26.08.2020" to "Wed 2020-05-26" to "Wed 2020/05/26" and so on.
- The date of the new Christmas style can be added to the right.
- The data of three further calendar styles can be switched on below: Jewish, Julian and Muslim, the latter with an additional dial number for the different versions.

# **Weekly information style**:

• Below can be chosen in which style the following information will be displayed, which also refers to the daily data in the main graphic and which leads to the aspect, that in Jewish and Islamic style after 6 p.m. a next day has begun!

# **Moon info:**

- By clicking next to the moon phase symbol, the information is switched on.
- On the right you can choose the time style and the counting mode "12" or "24".
- Below that, the information about the position of the moon in front of the zodiac can be switched to tropical or sidereal as well as on or off.

# **Vacation info:**

• Clicking on the third information field with the info of holidays or other periods, this will be hidden or shown. The pencil symbol opens the vacation editor.

# **Holiday Info:**

• In the fourth info field can be switched, whether holidays are mentioned here and those of what color frame. The pencil opens the editor.

# **Birthdays and other memorial days:**

• In the fifth info box can be switched, what is displayed here and what is not: birthdays, name days, days of mourning and "remembering days".

#### **Appointment info:**

• By the same way can be shown or hidden the weekly schedule information, its preview reduced to the number of days chosen below.

#### **Orientation of the information fields:**

• Using the arrows left of the fields; these are fixed on top or bottom, essential if they are to stand firmly in a specific local context.

#### **Font size, color and background:**

- Click on one of the different sized characters the font size can be determined. Than the text fields can be adjusted in width by stretching them at the right border.
- The background color can be set. And for light backgrounds the font color may be reversed.

#### **Program information, language selection and translation tool:**

With the **..?**" can be found the first one:

- Everyone understands "Look for update";-)
- When you click on **"English**  $\downarrow$ **<sup>†</sup>**" a program folder opens for other languages. A language file can be selected and loaded.
- Clicking "**translate**", a new language version will be created, it opens new a structured list of all the words used. Here also a "My English" or "I-English" can be created to commit its own meaning gift for frames or symbols. Each translation is saved under its language name.

A holiday selection is saved with each language version.

So, hopefully everything is understandable (best already without this readme!). We have tried to make everything self-explanatory figuratively, where possible, to do without words.

The development of the program made a lot of fun and joy, took a lot of working days and also nights.

Those who want to contribute recognizing may request the bank details by mail! www.flussbettnerei.net, pz@ flussbettnerei.net.

A lot of joy and benefit to the users!

The program is free but may not be distributed changed.

Proposals for enhancing changes or meaningful variants are required!

The program is written with Delphi7 or Delphi XE, so for Windows.

Our wish list:

- Many new or improved language versions and holiday collections. The relevant files are easily found on the L-folder inside the program folder and should like to be sent for the purpose of integration in the download folder.

- MAC- and LINUX-compatible versions.